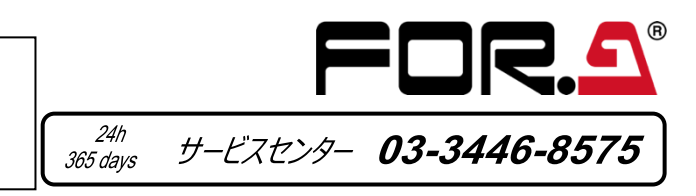

# **FA-9500** セットアップガイド

朋栄 HP へアクセスし、メールアドレスを登録して、FA-9500 のページから 取扱説明書、各種資料をダウンロードしてください。 FA-95LG 用のソフトウェア、取扱説明書も、ここからダウンロードしてください。 https://www.for-a.co.jp/

### 同数同 ▓

### 1. 背面コネクター

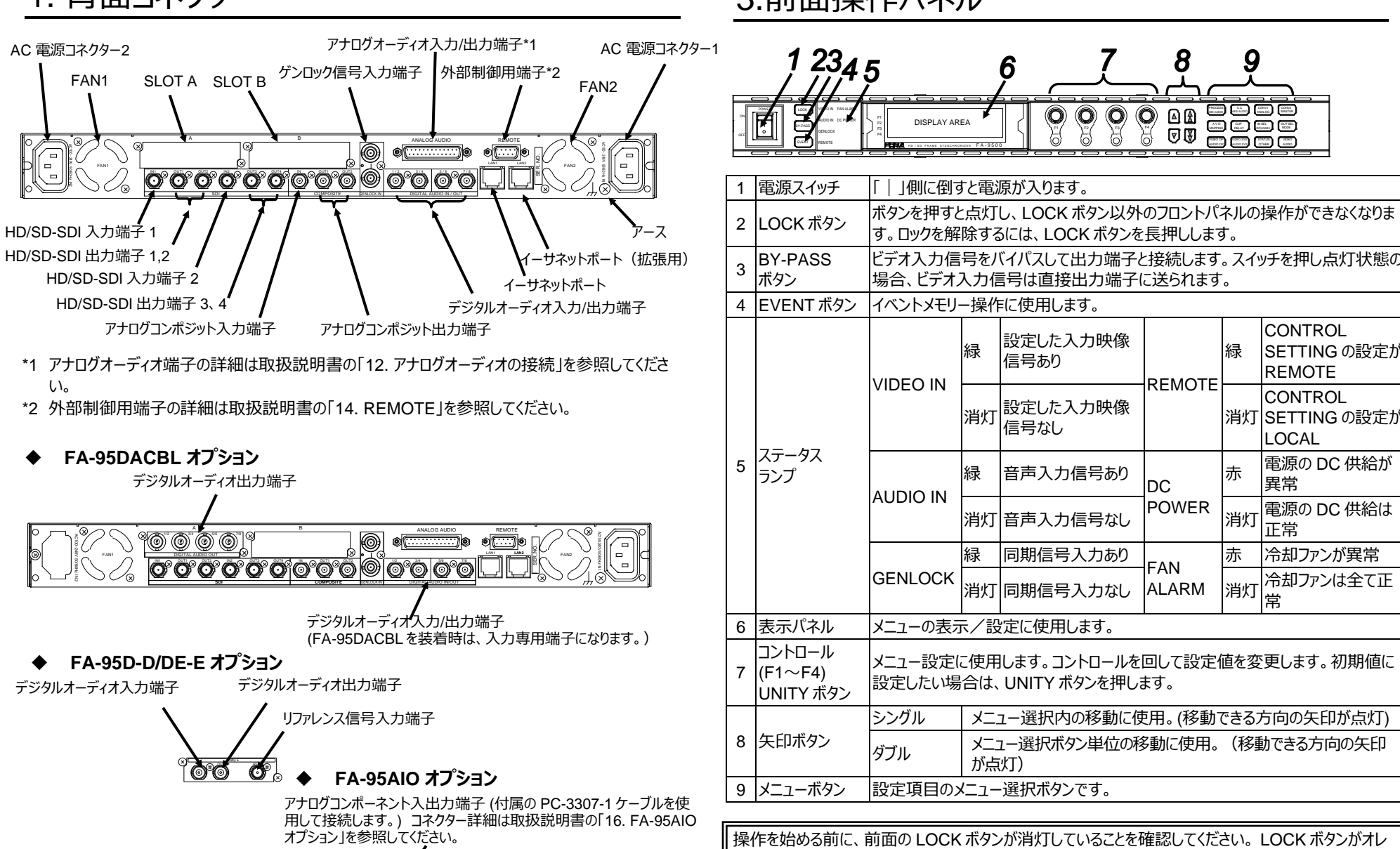

なしてください。

### 2. AC コードクランプを取り付ける

AC コードを接続したら、AC コードが筐体から抜けるのを防ぐためにクランプを取り付けます。ラックに組み込 む前に取り付けてください。

ANALOG COMPONENT I/O

- 1) AC コードクランプのアンカー部分を筐体に向けた状態で、電源ケーブルを AC コードクランプの輪に通 します。
- 2) AC コードクランプのアンカー部分を AC IN 横の穴に差し込みます。
- 3) AC コードクランプの輪を軽く締め付けます。
- 4) 電源ケーブルを AC IN に差し込みます。
- 5) ベルトを押さえながら、AC コードクランプの輪を電源ケーブルの根元までスライドさせます。
- 6) 再度 AC コードクランプの輪を強く締め付け緩みが無いことを確認します。
- 7) 電源ケーブルを軽く引っ張り電源ケーブルが抜けないことを確認します。

## 3.前面操作パネル

ご使用のネットワーク環境に合わせて FA-9500 のネットワークを設定します。

・ FA-9500 の出荷時 LAN1 の IP アドレスは、192.168.0.10 です。

・ パソコン側の IP アドレス、サブネットマスクを設定します。

パソコン側の IP アドレス: 192.168.0.1~192.168.0.254 (192.168.0.10 を除く)

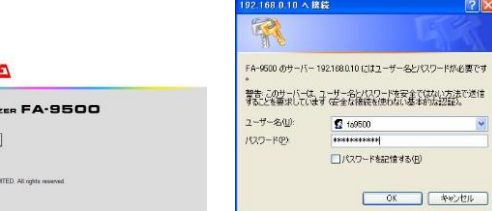

- 
- 
- ・ サブネットマスク: 255.255.255.0

インターネットプロトコル(TCP/IP)のプロパティで設定します。 詳しくはご使用のコンピューターのユーザーズマニュアルを参照してください。 FA-9500 の IP アドレスの変更は、取扱説明書「9-8 Network 設定」を参照してください。 現在設定されている IP アドレス等は、NETWORK INFO メニュー(メニューページ番号 197) で確認することができます。NOTWORK INFO メニューは、STATUS/OTHER ボタンを押してシ ングル矢印ボタンで移動して表示させます。

ンジ点灯中は、前面パネルがロック状態で操作できません。前面の LOCK ボタンを長押してロックを解

※全ての接続を完了させてから、電源を入れてください。

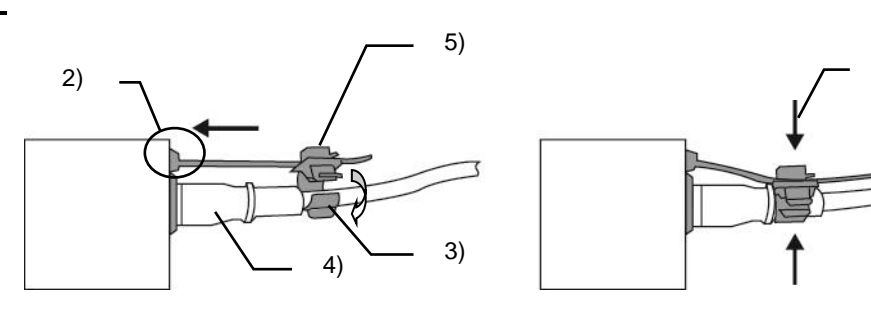

6)

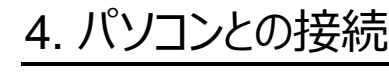

LAN クロスケーブルを使用して直接 PC と接続することもできます。

FAN1

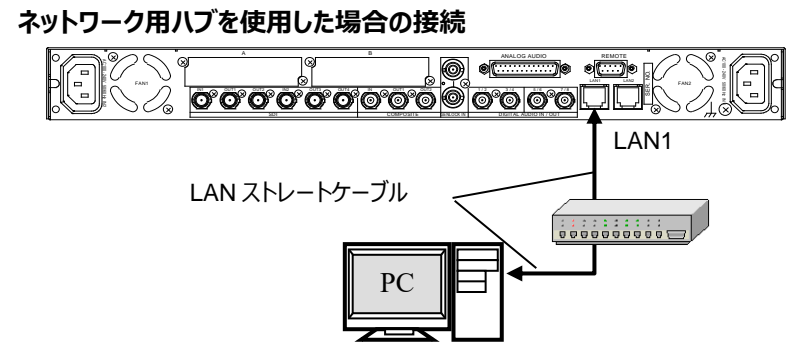

### 5. Web ブラウザーからの接続

パソコンの WEB ブラウザーを開き、接続先に <http://192.168.0.10/>(工場出荷時設定) と入力します。キーボードの Enter を押して FA-9500 と接続します。 Login 画面が表示されます。

#### FOR.

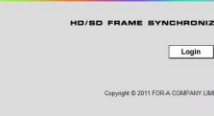

Login をクリックします。認証ダイアログが表示されます。

ユーザー名とパスワードを入力します。(出荷時設定)

ユーザー名:fa9500 パスワード:foranetwork OK をクリックすると、Status 画面が表示されます。 ださい。

WEB ブラウザー制御画面の詳細は、取扱説明書「9 WEB ブラウザー制御」を参照してく

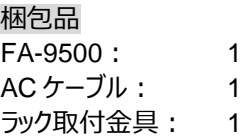

セットアップガイド: 1 式 AC コードクランプ: 1 式

### 6. メニュー表示 8. メニュー操作 9. 初期値に戻す

初期値から変更した場合は、コントロール (F1~F4) 下の UNITY ボタンが消灯します。この状態からコントロール(F1~F4)下の UNITY ボタンを押すと、それに対応するパラメーターの値が初期設定 に戻り、ランプが点灯します。再度続けて UNITY ボタンを押すと初期 ーム・・・・・・・・・・・・・・・。<br>値に戻す前の値に戻ります。

※ 上記は NORMAL モードの場合です。出荷時は NORMAL モ ードで起動します。NORMAL モードの他に、重要な設定が間違 えて変更されないように、変更しようとすると確認を行う **LIVE SAFE** モードがあります。LIVE SAFE モードに設定されている場 合は、取扱説明書の「4-2-7. 初期値に戻す」を参照してくださ い。

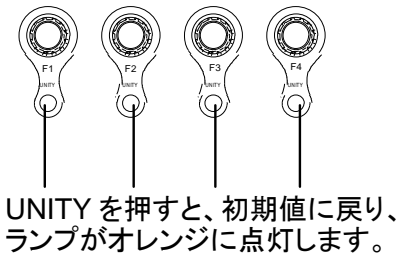

- 
- 
- 
- 
- 
- 
- 
- 

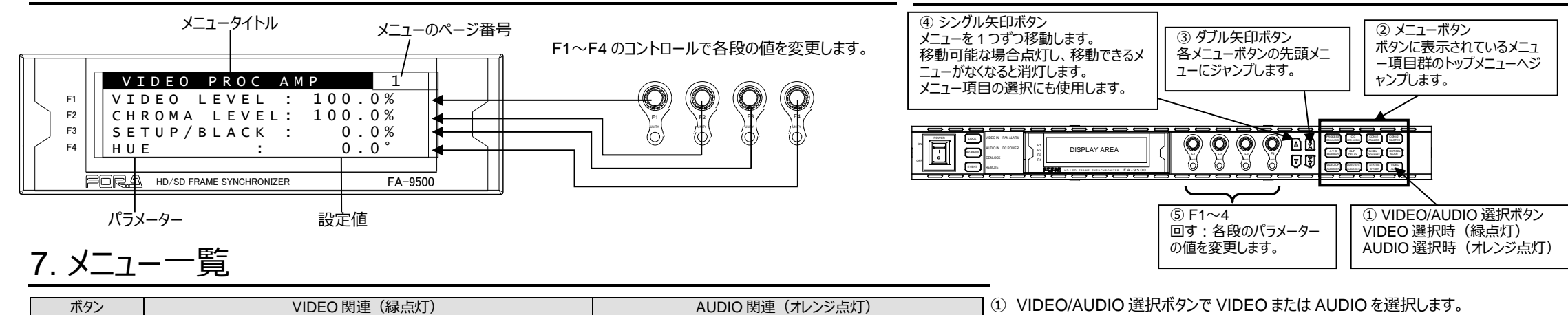

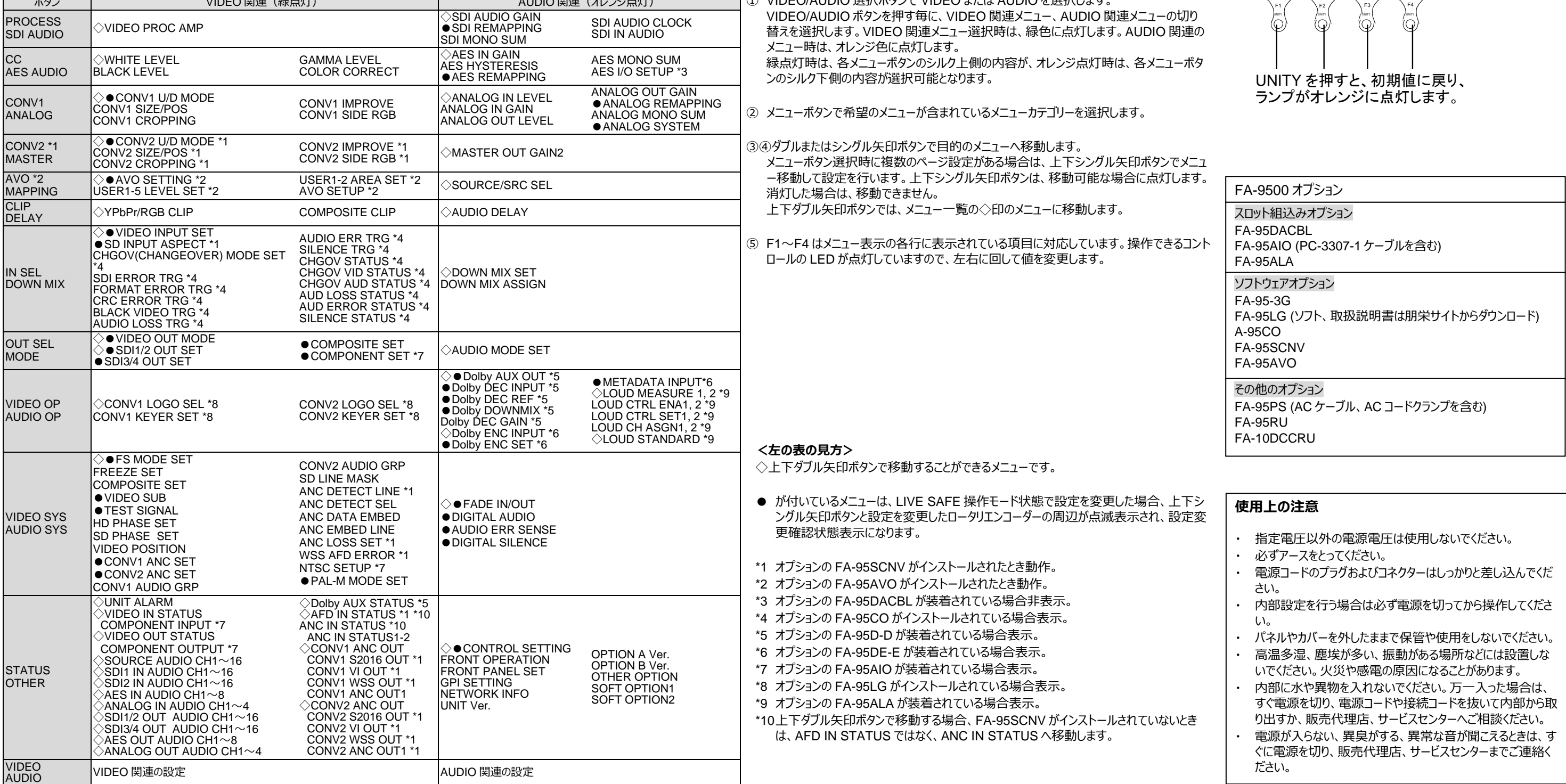